# **C-SMART HELP**

# INTERMEDIARY DOCUMENTATION

An intermediary is an individual or entity who you know is soliciting contributions for your campaign and/or who delivers (or directs someone else to deliver) contributions to your campaign or your fundraising agent. Intermediaries are covered in pages 27–28 in Chapter 2 of the <u>Campaign Finance</u> <u>Handbook</u>.

## HOW TO ADD INTERMEDIARY DOCUMENTATION

- 1. Go to the intermediary's **Name Details** page.
  - > Use the Search Name or Transaction ID bar to find the intermediary.

| C-SMART<br>New York City Campaign Finance Board |               |         |            | Election Cycle 2021 - Sophia Rosario |                | Help <del>-</del> | srosar1    | 1389 - |
|-------------------------------------------------|---------------|---------|------------|--------------------------------------|----------------|-------------------|------------|--------|
|                                                 |               |         |            |                                      | Schmidt, Hilda | a                 |            | ۹      |
|                                                 |               |         |            |                                      |                | Add Name          |            |        |
| Transactions                                    | Documentation | Reports | Submission | <b>&gt;</b>                          | Schmidt, Hild  | <b>a</b> 36-12 3  | 1st Ave 20 | :      |

## 2. Click Add Document.

| Intermediary Documentation |                                              |   |                  |   |             |               |  |
|----------------------------|----------------------------------------------|---|------------------|---|-------------|---------------|--|
| Showing 0 to 0 of          | Showing 0 to 0 of 0 entries Status - All - S |   |                  |   |             |               |  |
|                            | Date Uploaded                                | • | Statement Number | ÷ | Submit Date | ÷             |  |
|                            |                                              |   | No records.      |   |             |               |  |
|                            |                                              |   |                  |   |             |               |  |
|                            |                                              |   |                  |   |             |               |  |
|                            |                                              |   |                  |   |             |               |  |
|                            |                                              |   |                  |   |             |               |  |
|                            |                                              |   |                  |   |             | Previous Next |  |
|                            |                                              |   |                  |   |             |               |  |
|                            |                                              |   |                  |   |             |               |  |

- 3. Click Upload PDF and choose a file from your computer.
  - Complete the following fields:
    - Page(s): Use a dash to select a page range (3-4) or a comma to select nonconsecutive pages (1, 3). You also can choose Select All Pages.
    - Type: The default option will be Intermediary Documentation.

> Then, click **Save** to store the document in C-SMART and link it to the intermediary.

| Add Documentation                                               |                                                                        |                                                                               |             |
|-----------------------------------------------------------------|------------------------------------------------------------------------|-------------------------------------------------------------------------------|-------------|
| Last Name or Entity Name: Schmidt, Hilda Date: 1/25/2019        | Contribution Type: Intermediary Documen                                | tation                                                                        |             |
| Select a PDF file to upload (File size limit 4 MB)   Upload PDF | Select page(s) and Type of Document (in<br>Page(s) Select All Pages  1 | dicate multiple pages by comma or dash)<br>Type<br>Intermediary Documentation | Save Cancel |

#### Important:

- The maximum allowable file size is 4MB and only PDFs can be uploaded. For help with larger files, contact your Candidate Services liaison.
- The document will be submitted with your next disclosure statement or amendment.
- 4. The document has been successfully saved.
  - > You can return to this page anytime and click **View** to review your upload.

| Intermediary Document     | tation        |                  |                   |    | Add Document      |
|---------------------------|---------------|------------------|-------------------|----|-------------------|
| Showing 1 to 1 of 1 entri | ies           |                  | Status All        | •  | Show 10 • entries |
|                           | Date Uploaded | Statement Number | \$<br>Submit Date | \$ |                   |
| View                      | 10/30/2018    |                  |                   |    | × Delete          |
|                           |               |                  |                   |    |                   |
|                           |               |                  |                   |    |                   |
|                           |               |                  |                   |    |                   |
|                           |               |                  |                   |    |                   |
|                           |               |                  |                   |    | Previous 1 Next   |
|                           |               |                  |                   |    |                   |

#### Page 3

#### HOW TO DELETE INTERMEDIARY DOCUMENTATION

- 1. Go to the intermediary's **Name Details** page.
  - > Enter the intermediary's name into the **Search Name or Transaction ID** bar.

|            | C-SMART                              |         | Election Cycle 2021 - Sophia Rosario |             |                | Help <del>-</del> | srosar1389 <del>-</del> |
|------------|--------------------------------------|---------|--------------------------------------|-------------|----------------|-------------------|-------------------------|
|            | New York City Campaign Finance Board |         |                                      |             | Schmidt, Hilda | a                 | Q                       |
|            |                                      |         |                                      |             |                | Add Name          |                         |
| Transactio | ns Documentation                     | Reports | Submission                           | <b>&gt;</b> | Schmidt, Hild  | <b>a</b> 36-12 3  | 1st Ave 2C              |
| mansactio  | bocamentation                        | Reports | Sabrinssion                          |             |                |                   |                         |

2. Scroll down to Intermediary Documentation and click Delete once you are ready to proceed.

| Intermediary Documentation Add Docu |                                          |                    |                 |  |  |  |  |  |
|-------------------------------------|------------------------------------------|--------------------|-----------------|--|--|--|--|--|
| Showing 1 to 1 of 1 ent             | Showing 1 to 1 of 1 entries Status - All |                    |                 |  |  |  |  |  |
|                                     | Date Uploaded 🚽                          | Statement Number 🔶 | Submit Date 🔶   |  |  |  |  |  |
| View                                | 10/30/2018                               |                    | × Delete        |  |  |  |  |  |
|                                     |                                          |                    |                 |  |  |  |  |  |
|                                     |                                          |                    |                 |  |  |  |  |  |
|                                     |                                          |                    |                 |  |  |  |  |  |
|                                     |                                          |                    |                 |  |  |  |  |  |
|                                     |                                          |                    | Previous 1 Next |  |  |  |  |  |
|                                     |                                          |                    |                 |  |  |  |  |  |

> Click **Yes** on the window that opens to complete the deletion.

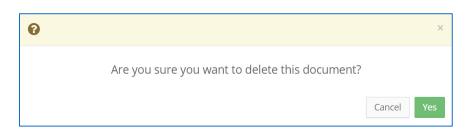

3. The document has been successfully deleted.

| ⊘ The document has been successfully deleted. |        |              |  |  |
|-----------------------------------------------|--------|--------------|--|--|
| Name Details                                  |        | to Home Page |  |  |
|                                               | 🕼 Edit | Oelete 8     |  |  |